## 2024 年度 全柔連登録について

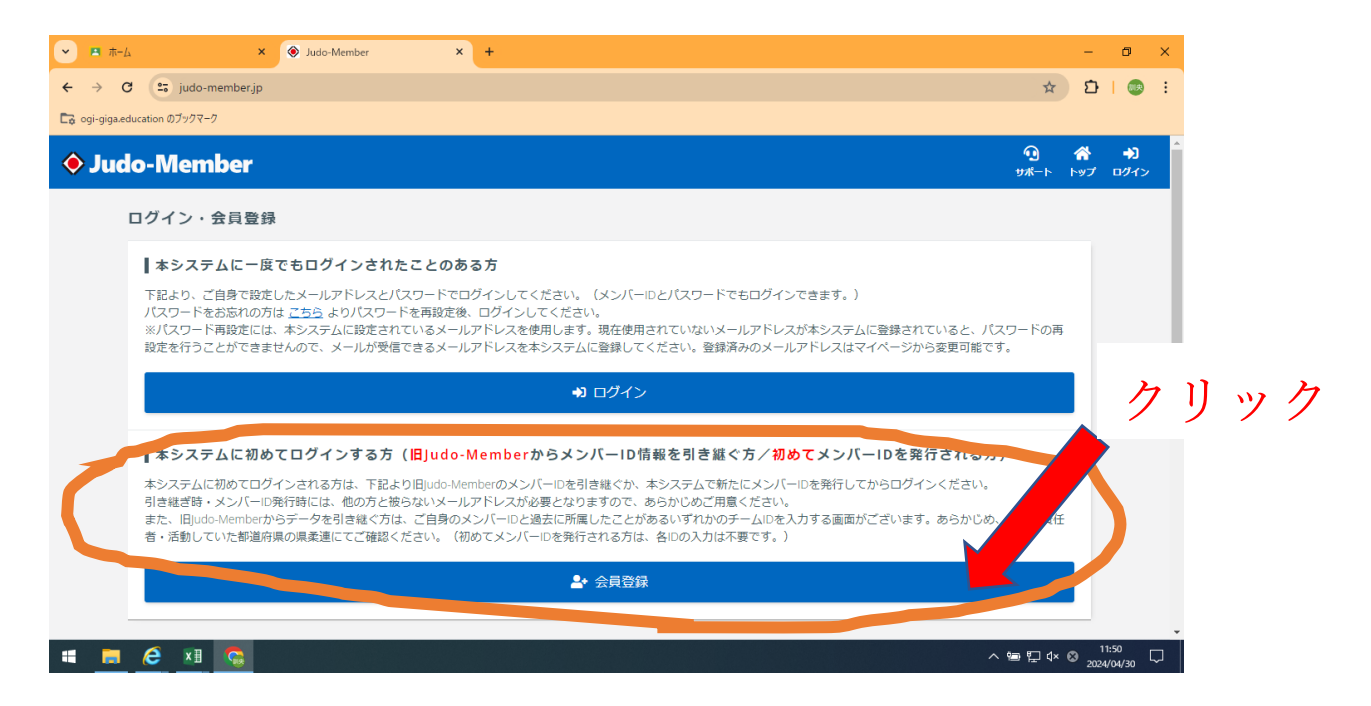

①全柔連登録ページから上記画面を開く。下の「本システムに初めてログインする方」の会員登録をクリック。

②説明に従い、個人の情報や旧 ID 等を入力してください。「昨年度の責任者情報です」

③途中で「この人ではありませんか?(二重登録を思わせるような)」みたいな表示が出ますが、新システムに 初めてのログインであれば、そのまま進んで大丈夫です。ログイン出来たら、登録手続きをお願いします。

④左側のタブからチーム申請→メンバー申請をお願いします。

※責任者が変更している場合等、わからない場合は連絡ください。(牛津中:西山)